### **ВНЕСЕНИЕ ДАННЫХ**

**Шаг 1.** Зарегистрироваться и активировать аккаунт с помощью почты (сообщение может упасть в папку спам, так что лучше её проверить) Выбрать фотографию.

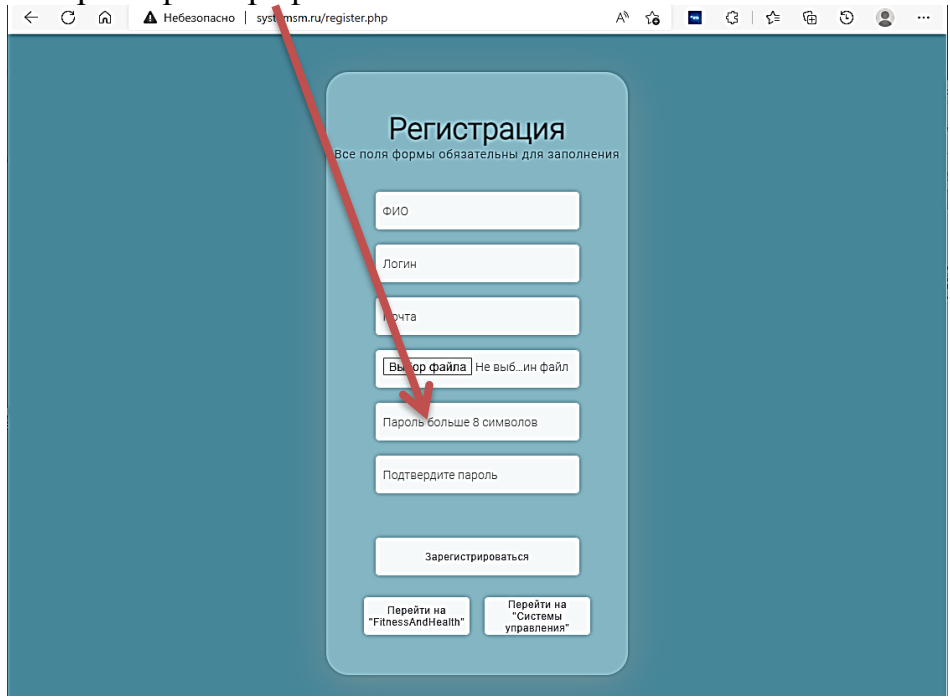

# **Шаг 2.** Перейти на вкладку «Вход»<br>  $\leftarrow$  0 & **A** Heбeзопасно | systemsm.ru/fitness.php

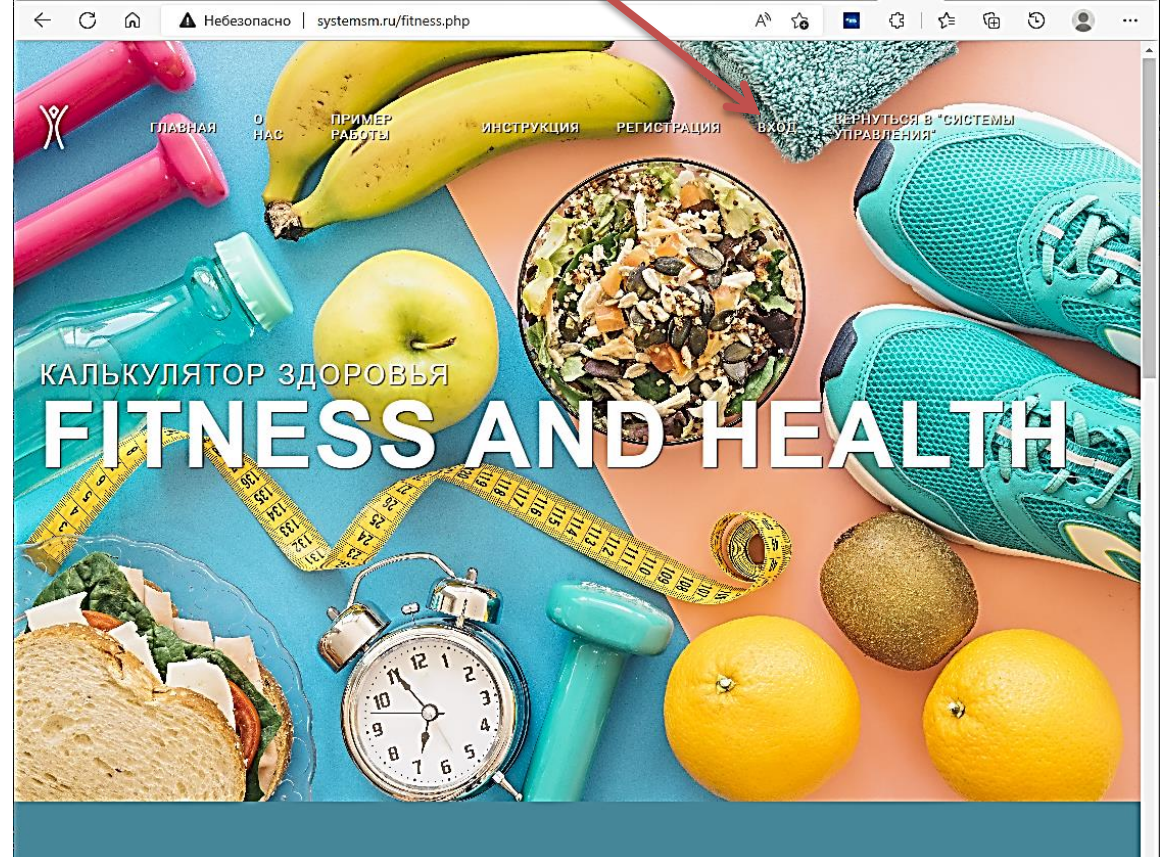

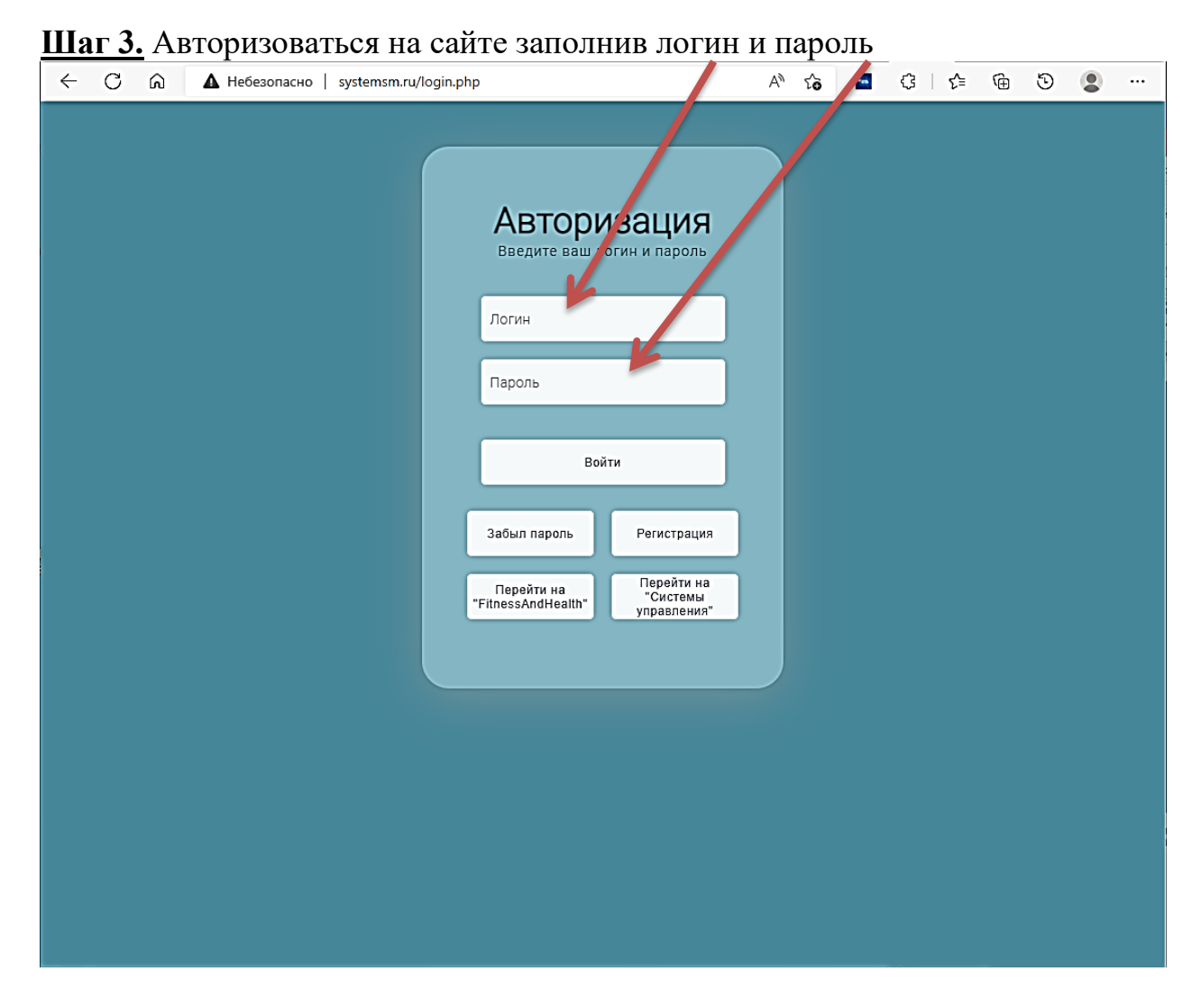

## **Шаг 4.** Перейти на вкладку «Профиль»

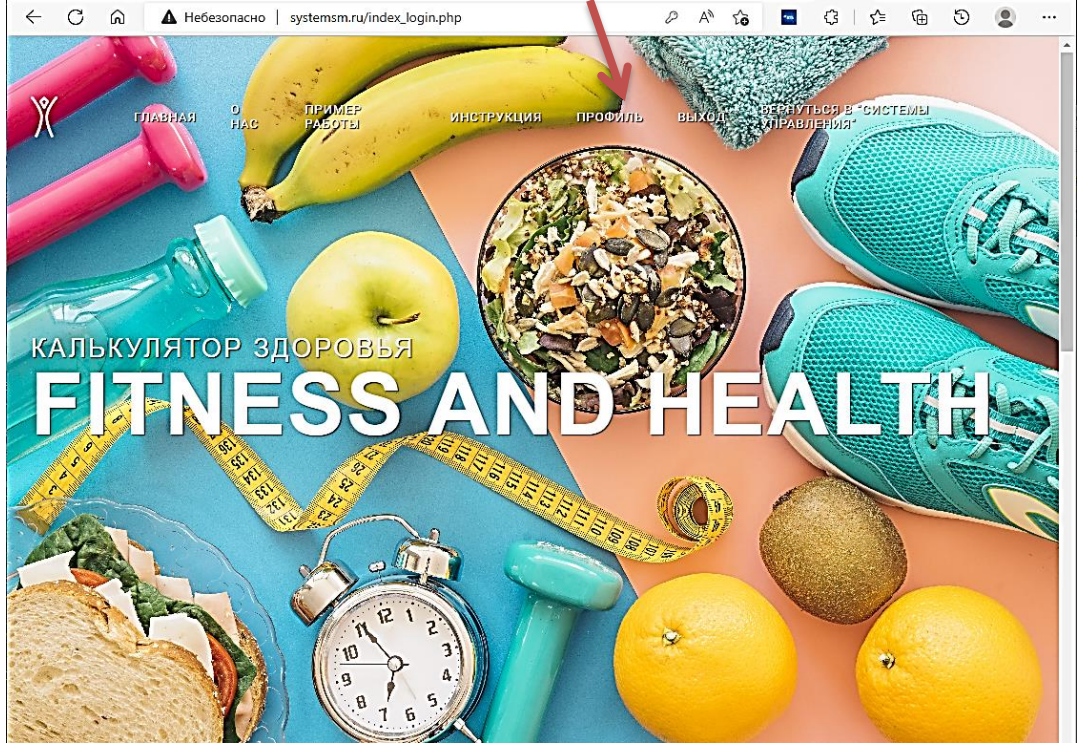

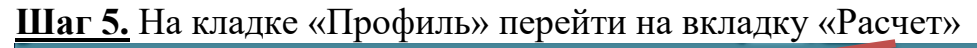

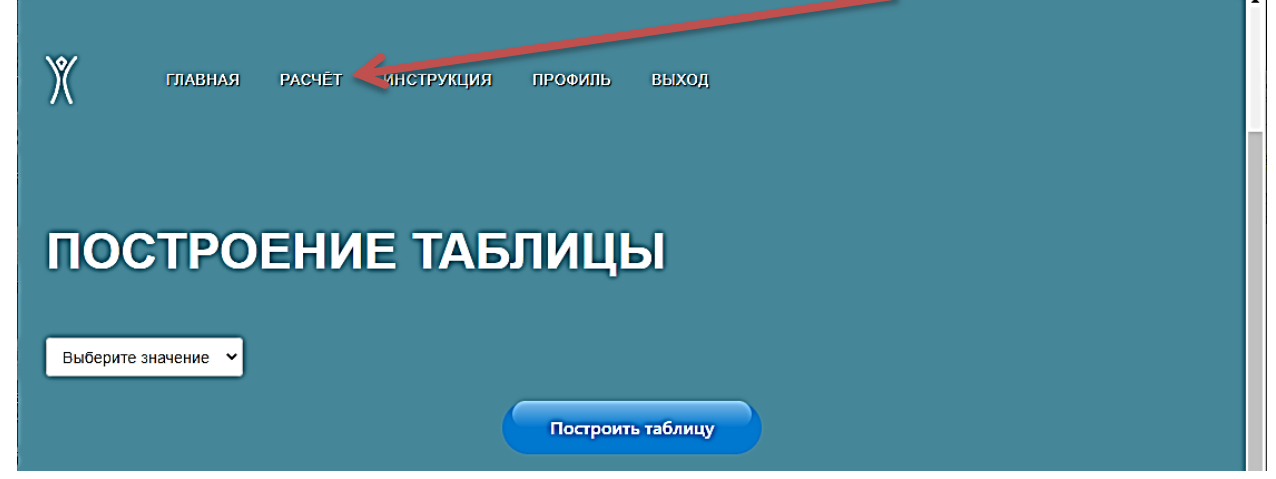

**Шаг 6.** Выбрать количество параметров. Параметры выбираются из условия получения и расхода энергии. Например, если это параметр «учеба в школе», то выставляются затрачиваемые часы, если это «сон», то выставляются часы потраченные на сон, если это параметр «прием пищи», то выставляются полученные калории. (Количество параметров).

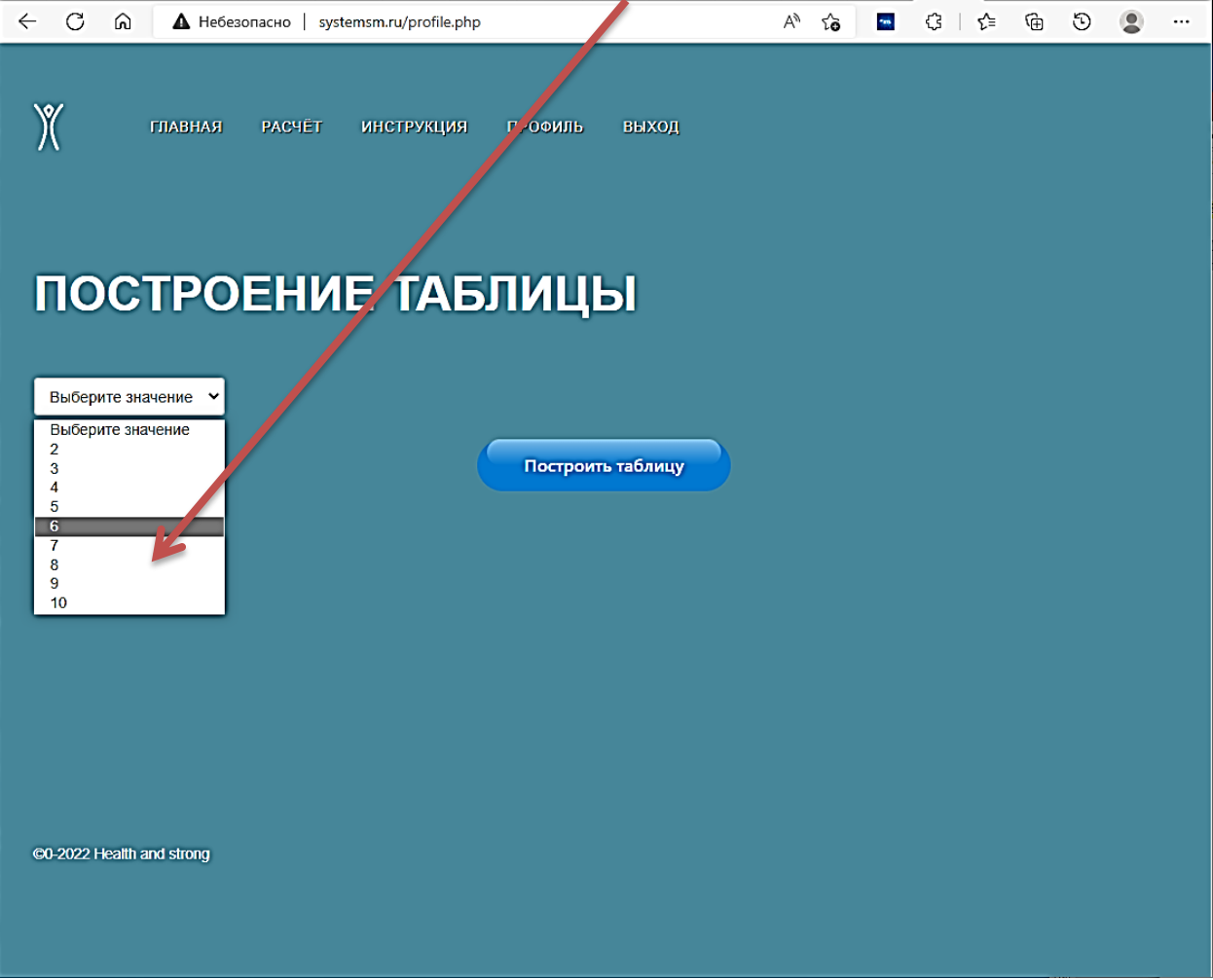

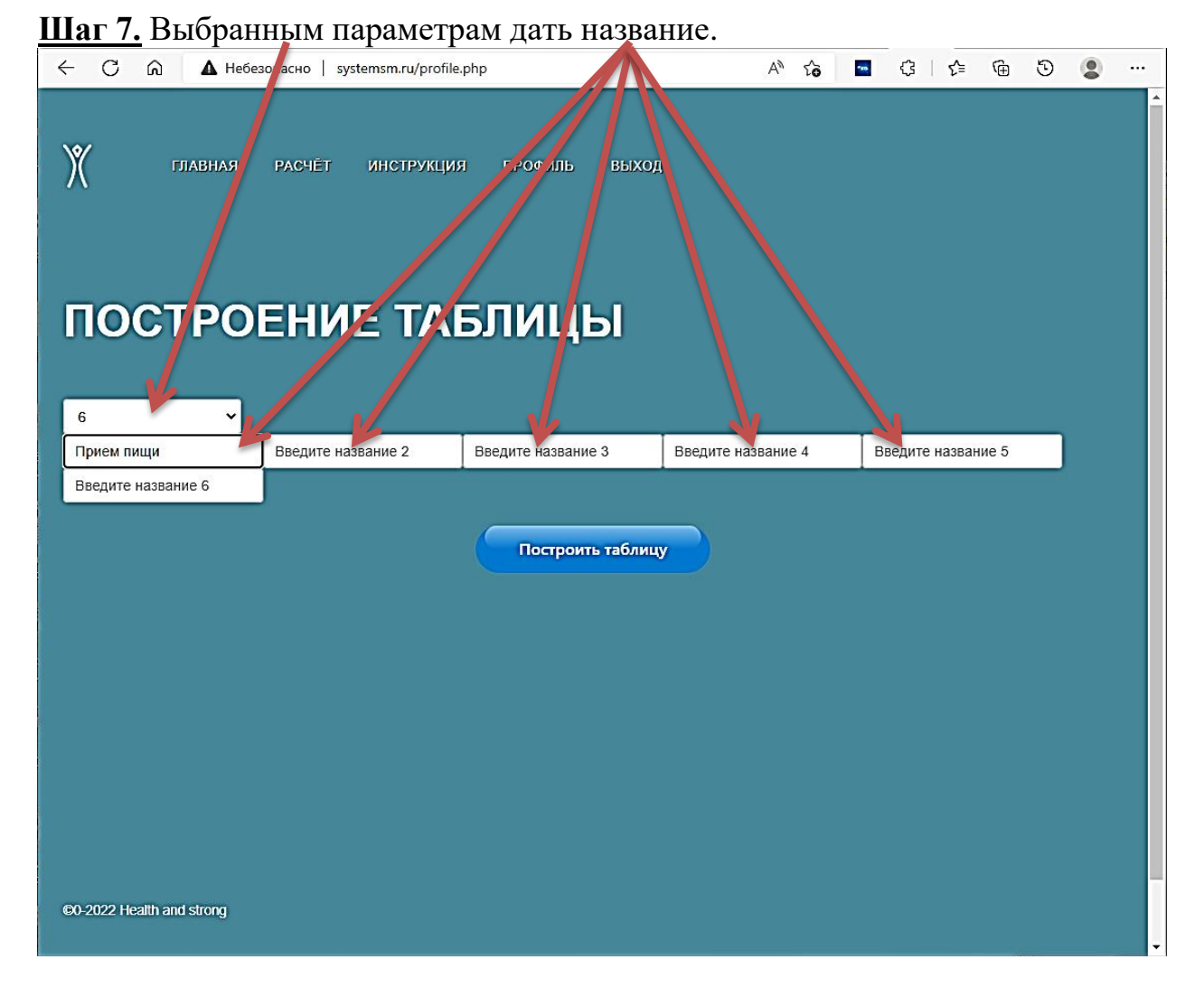

**Шаг 8.** После введения названия параметров нажать «Построить таблицу»

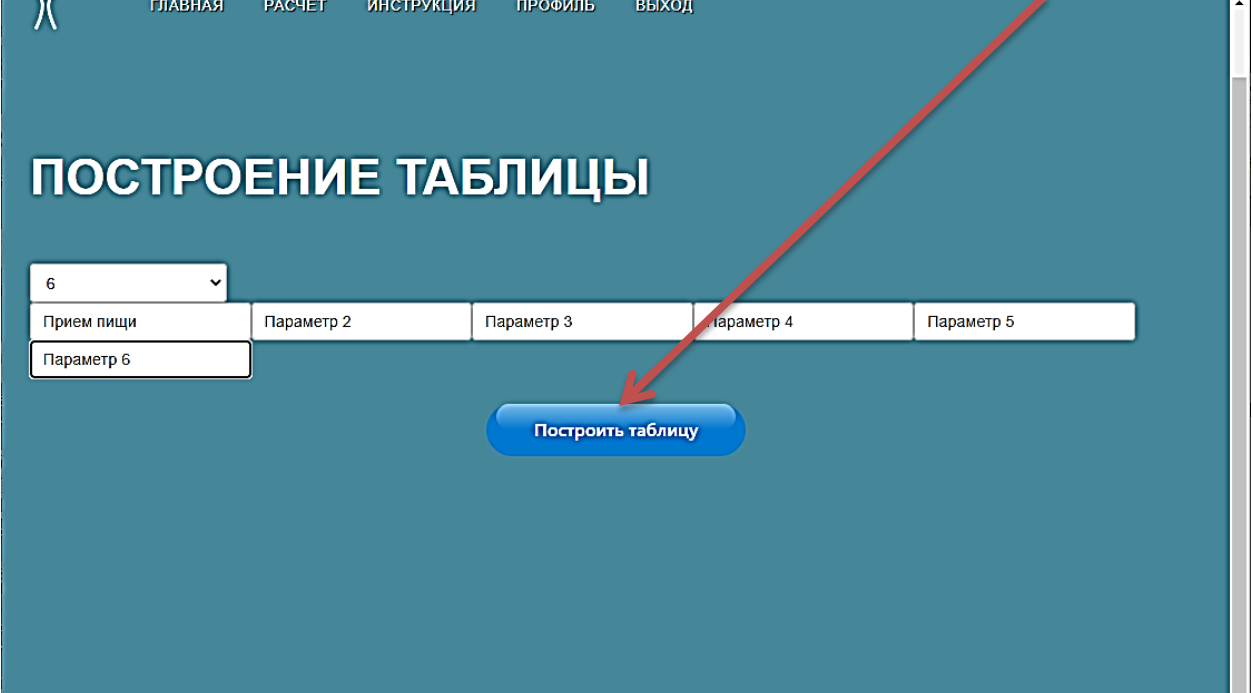

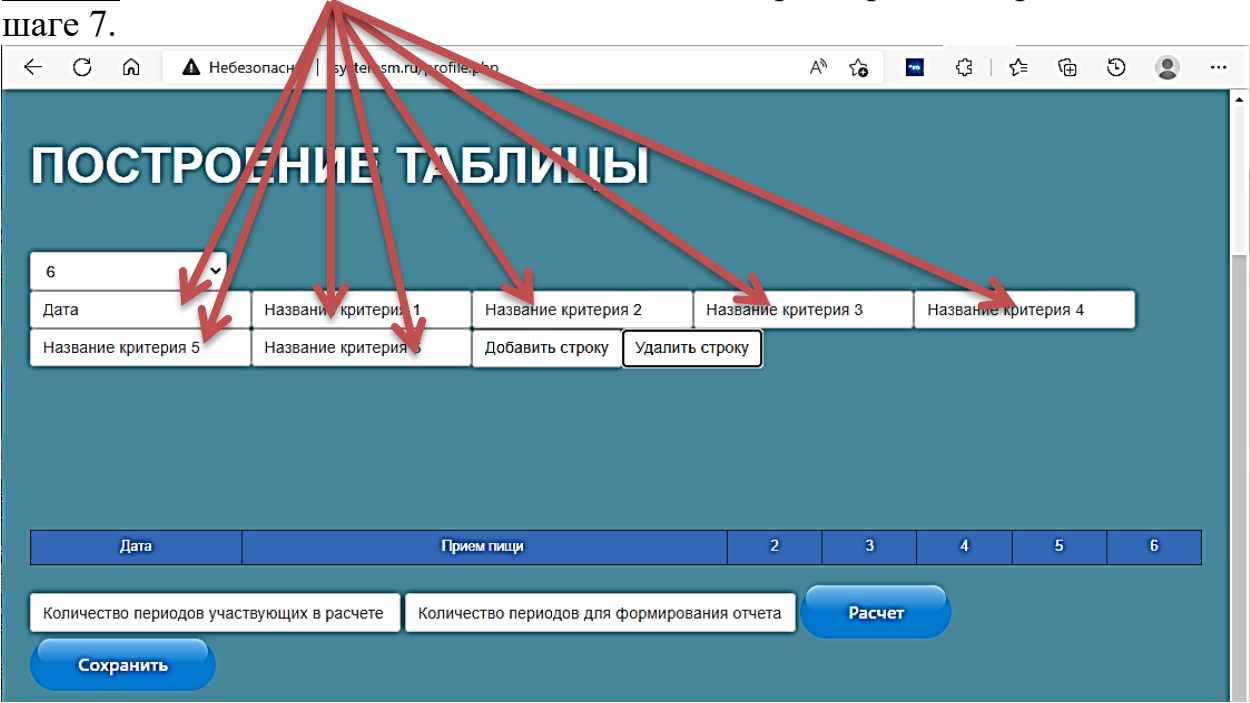

**Шаг 9.** Появится поле введения данных для параметров, которые заданы на

**Шаг 10.** Вносите данные (дата, ккал, часы и др.) в строчку по параметрам. Внести данные на новую дату можно через адопку «Добавить строку»

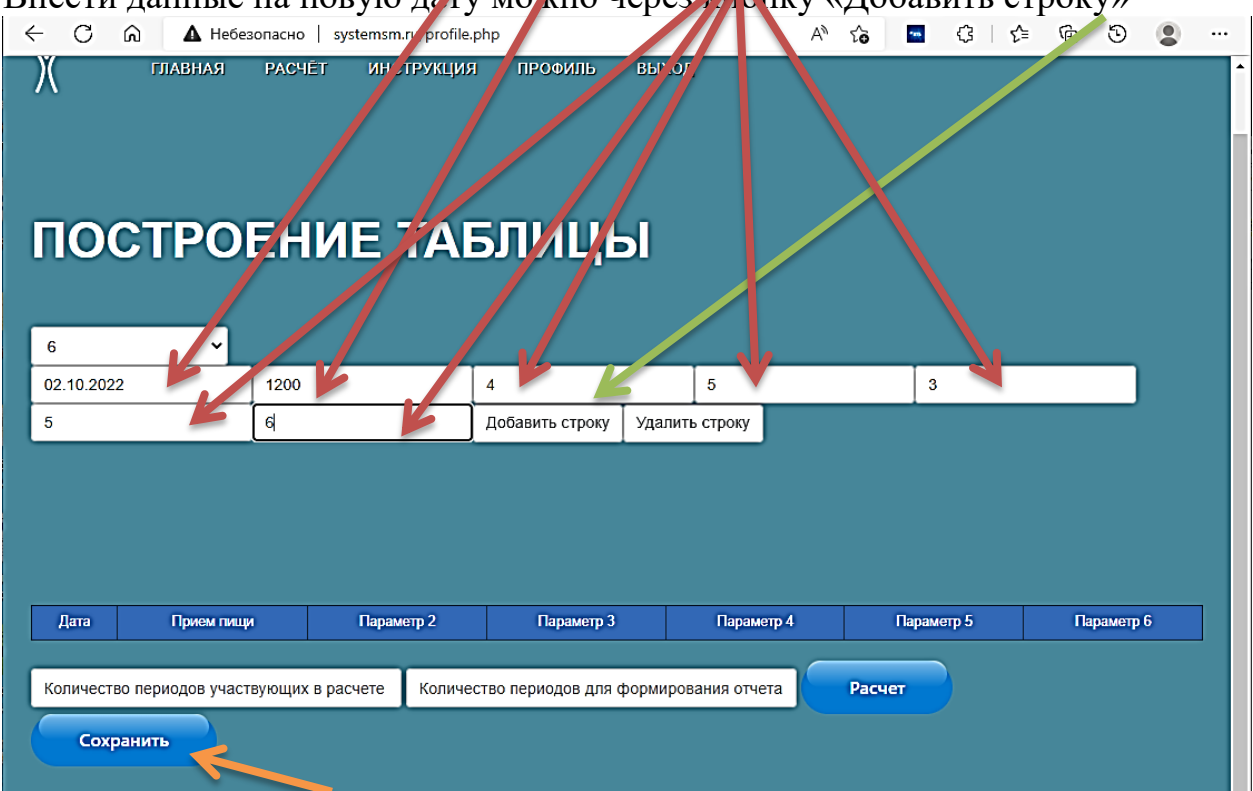

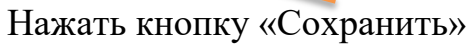

Кнопку «Сохранить» надо нажимать каждый раз, когда внесены изменения в таблицу по строкам и внесены данные.

**Шаг 11.** При необходимости внесения дополнительных данных нажат кнопку «Добавить строку» и повторить Шаги 9 и 10 нужное количество раз.

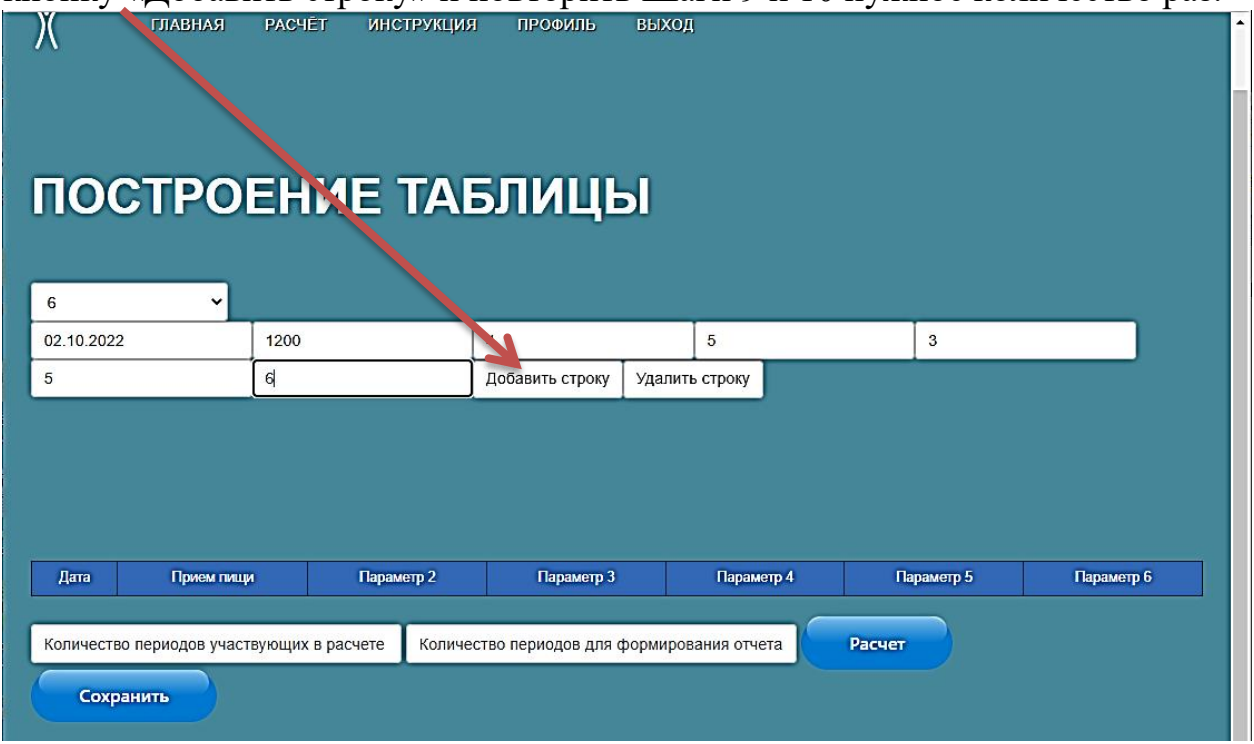

**Шаг 12.** Если строка не нужна ее можно удалить через кнопку «удалить строку»

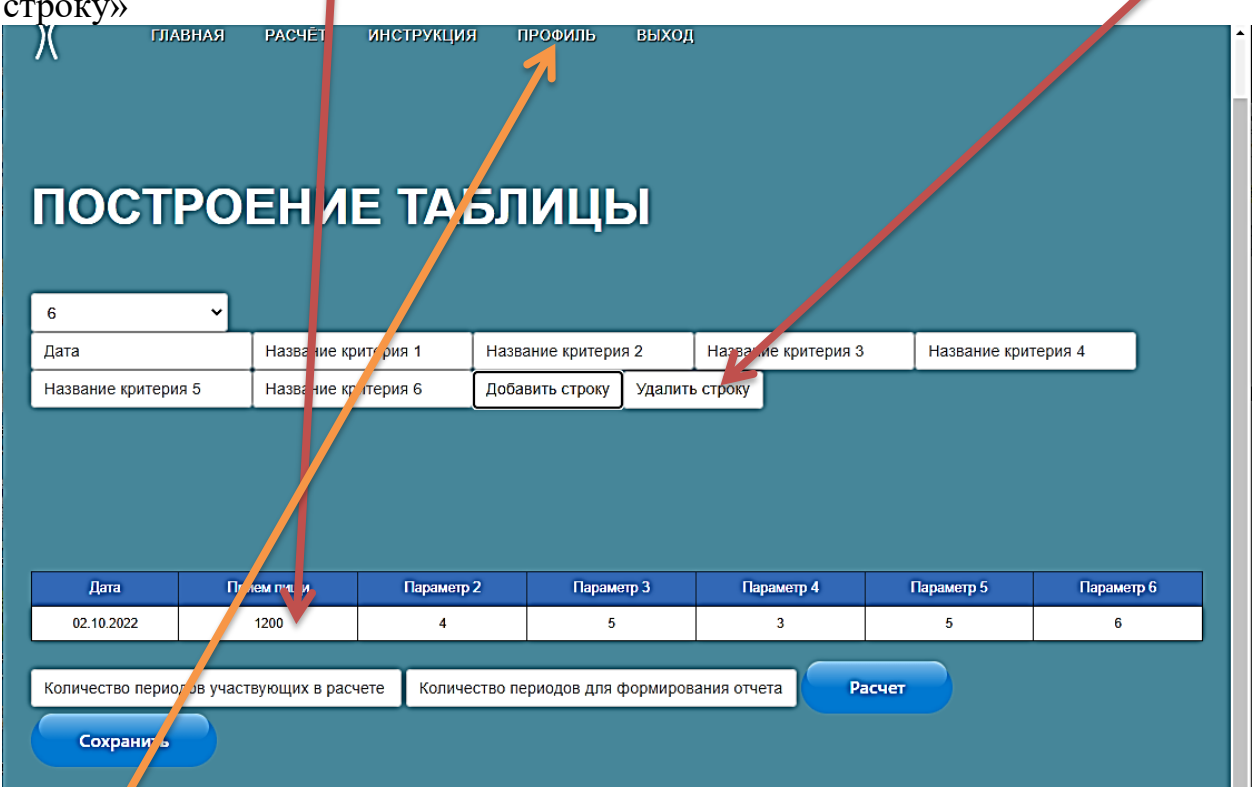

После внесения данных нажать кнопку «Сохранить». Данные сохранены «В профиле».

После того, как данные сформированы более 2-ух дат, то можно выполнять анализ нагрузки на организм, по которому внесены данные в таблице.

### **АНАЛИЗ НАГРУЗКИ НА ОРГАНИЗМ**

**Шаг 1.** Для этого необходимо указать «Количество периодов участвующих в расчете» например 2 и «Количество отчетов» не больше количества анализируемых периодов. Нажимаем «Расчет».

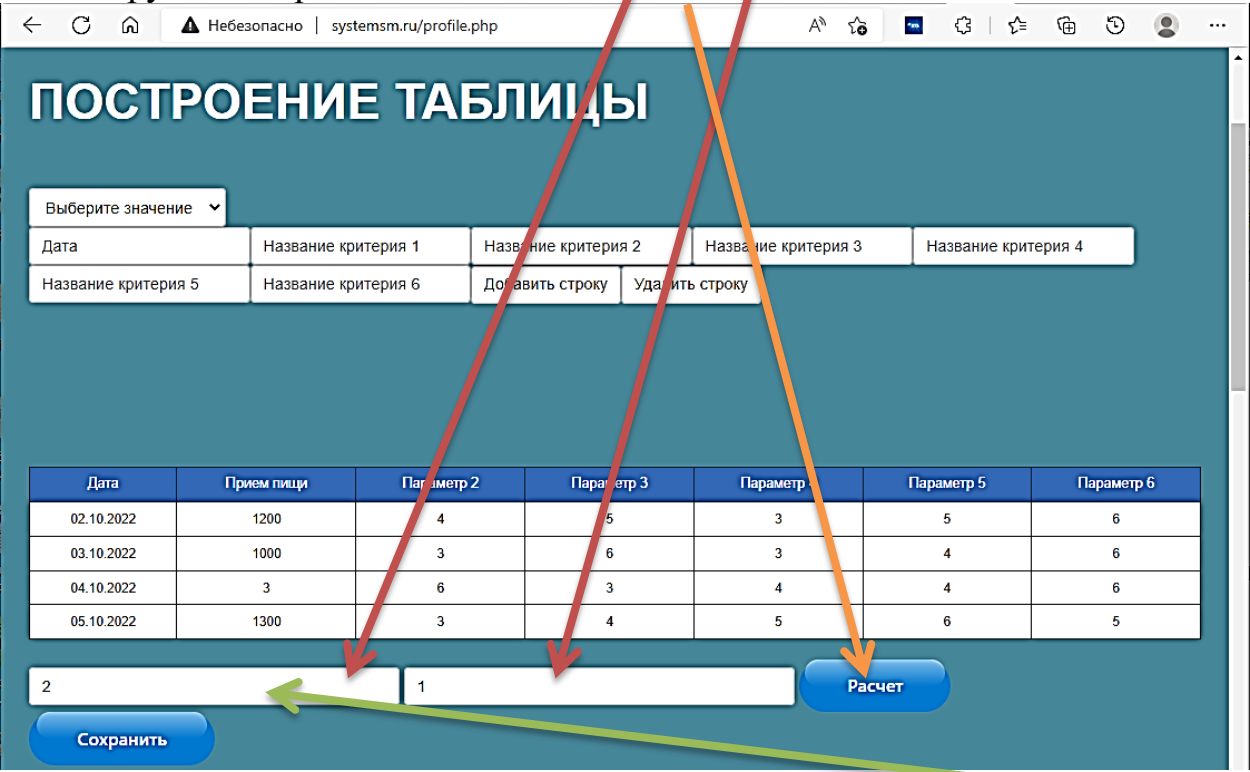

**Особенности.** Программа анализирует с конца. Если указано 2 периода для анализа, то в расчете каждой точки участвует по два периода.

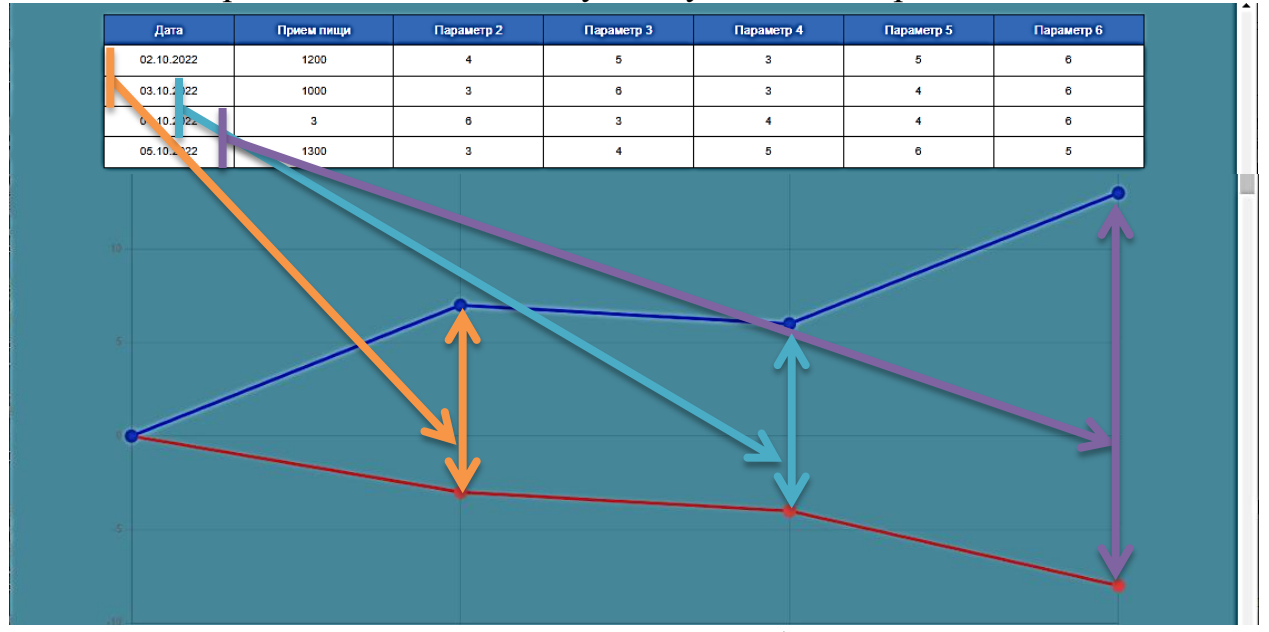

**Есть зависимость.** Чем меньше значение, тем больше вероятность отследить изменение адаптации к нагрузкам на организм при достижении краткосрочных стратегий тренировки. Чем больше значение, тем больше вероятность отследить изменение адаптации к нагрузкам на организм и влияние долгосрочных стратегий тренировки.

Указав 3 периода, то количество точек уменьшается на 1, но точка содержит больше периодов для анализа.

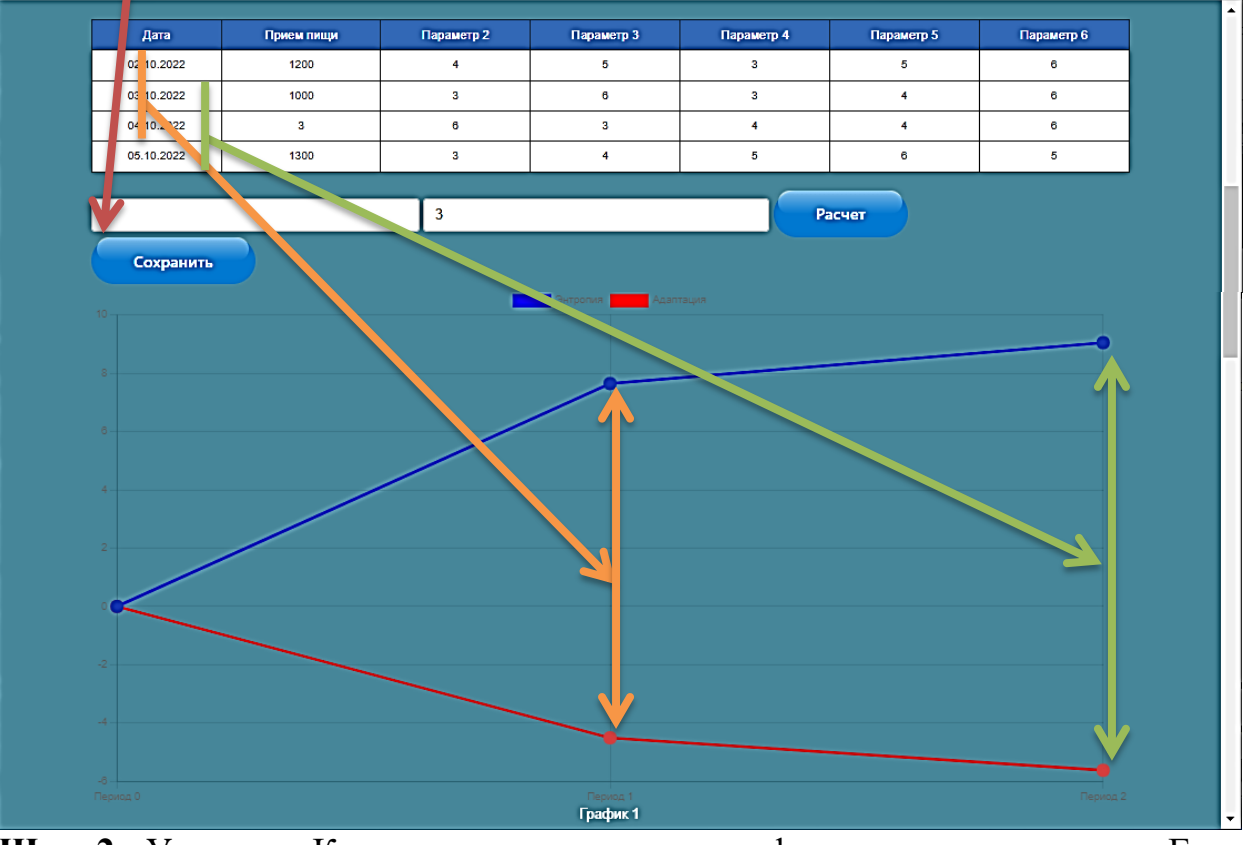

**Шаг 2.** Указать «Количество периодов для формирования отчета» Если указать значение 1, то будет выдавать рекомендация по последнему анализируемому периоду. Если 2, то последние 2 периода.

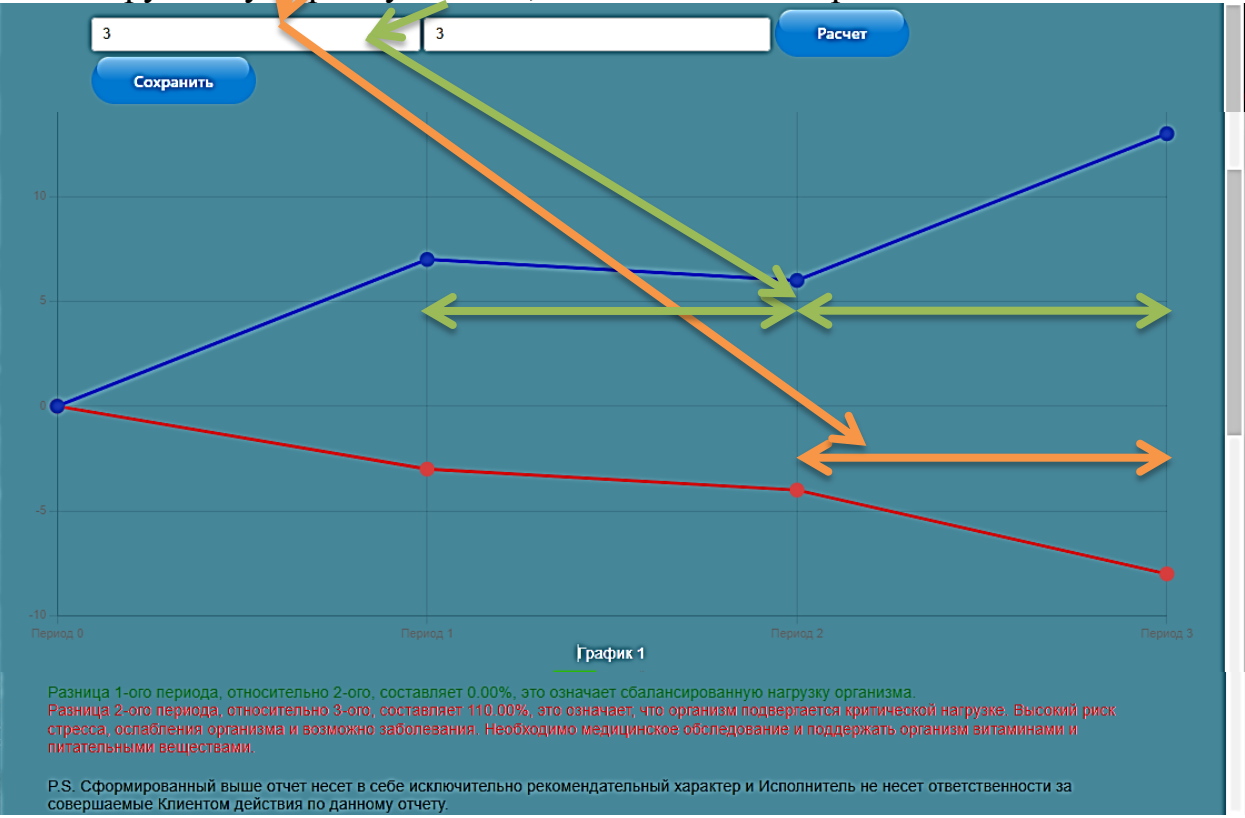

#### **Шаг 3.**

Взаимосвязь контролируемых параметров, указанных в таблице, можно посмотреть через отчетную форму их взаимосвязи. В меню над отображёнными взаимосвязями можно выбрать период для анализа.

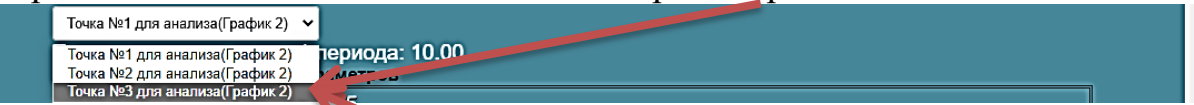

**Пример.** Надо проанализировать Период 3 на графике 1 и 2, то в меню выбираем «Точка №3 для анализа(График 2) и получаем взаимосвязь параметров. Для удобства график взаимосвязей сделан интерактивным, т.е. его и параметры на нем можно двигать.

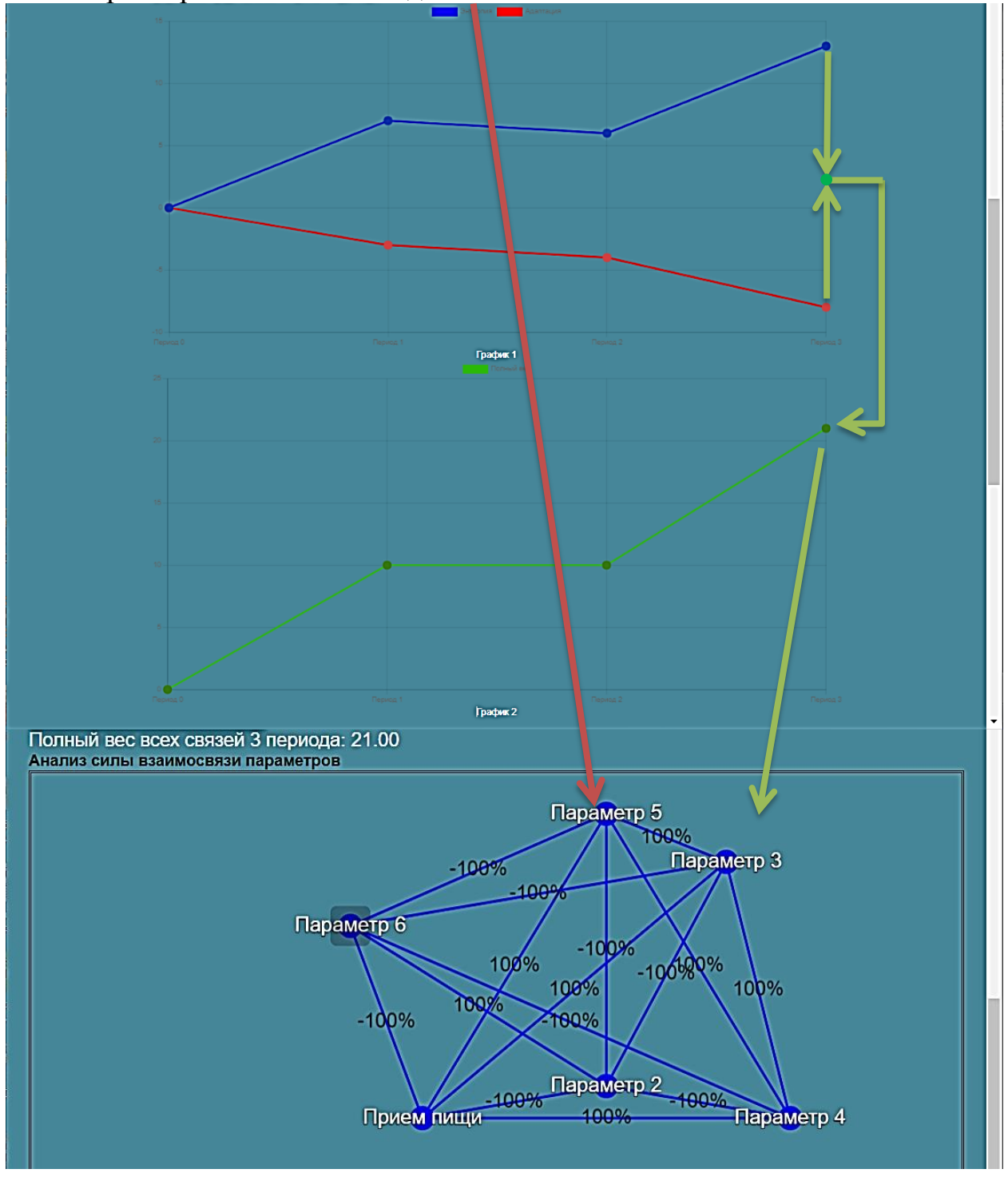